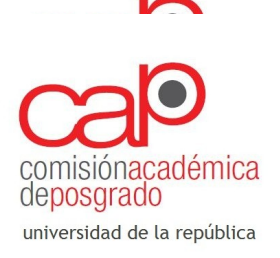

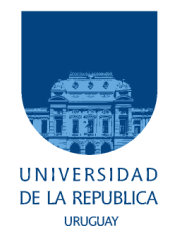

## **INSTRUCTIVO DE POSTULACIÓN PARA APOYO INSTITUCIONAL 2018**

## **1 – Registro de persona**

Para iniciar una postulación para el llamado de Apoyo Institucional 2018 (AI) deberá tener un usuario registrado en el sitio de postulaciones de la CAP.

Para registrarse deberá:

a – Ingresar en el siguiente link **[http://postulaciones.posgrados.udelar.edu.uy](http://postulaciones.posgrados.udelar.edu.uy/)** y presionar "*Registrar persona*"

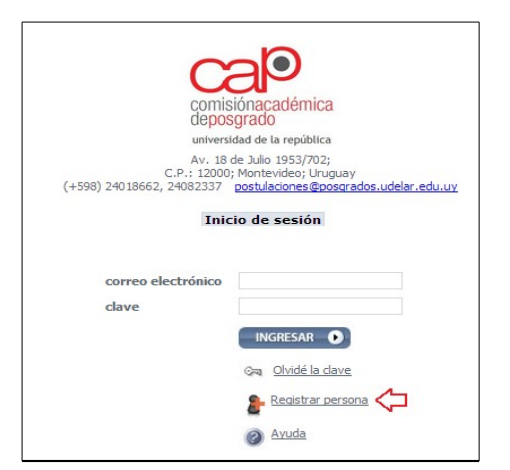

b – Completar el formulario llenando todos los campos y presionando "**Enviar**".,

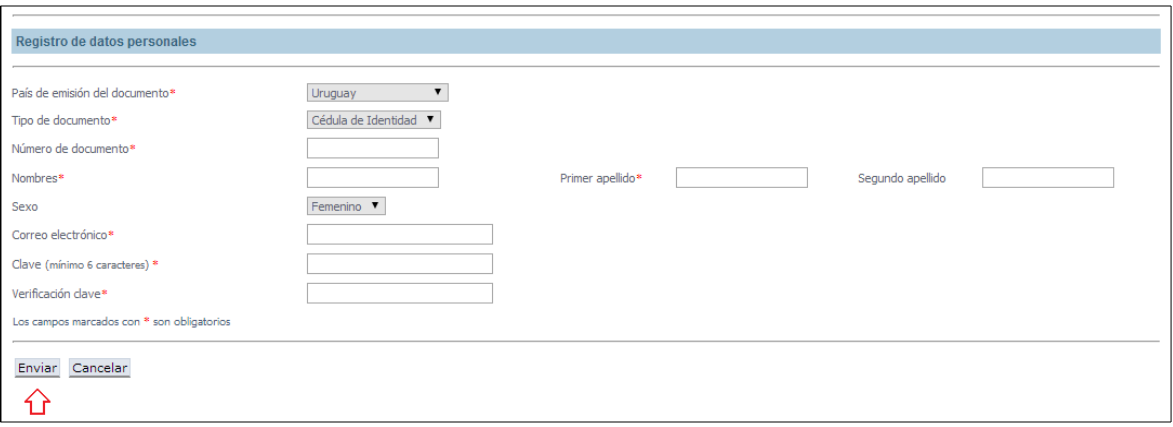

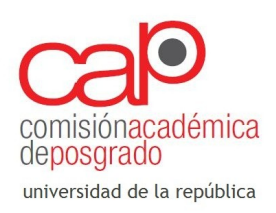

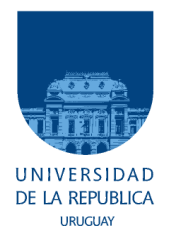

## **2 – Iniciar postulación**

Para iniciar una postulación deberá acceder al sitio web con el usuario que ha registrado y la contraseña que ha establecido.

Una vez en el sitio web deberá:

**a** – Seleccionar "*Convocatorias abiertas*", en el menú de la izquierda, debajo del tema "*Información de convocatorias*", con fondo celeste.

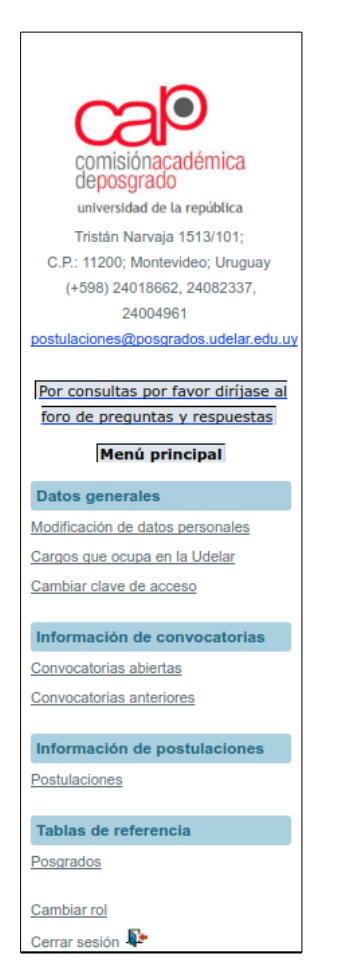

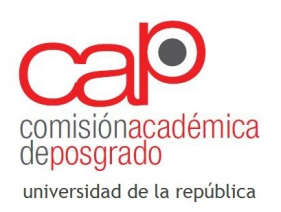

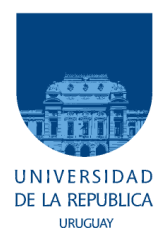

**b** – Dentro de Convocatorias abiertas encontrará el llamado de Apoyo Institucional 2018. Para postular deberá presionar en el botón  $\mathbb{C}$ .

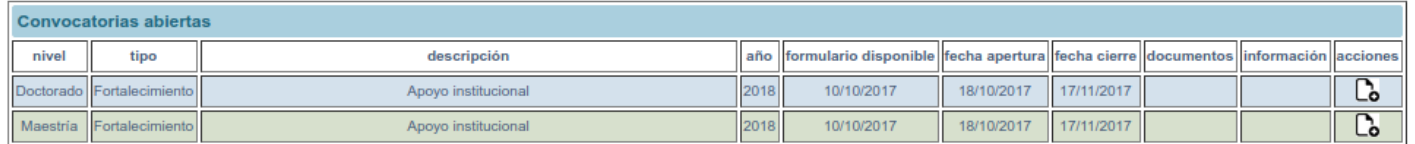

**IMPORTANTE**: Deberá seleccionar el nivel académico adecuado para el posgrado que estará presentando al llamado. Note que hay formulario para Maestría y para Doctorado. Si selecciona el nivel equivocado no encontrará el posgrado que desea postular.

**c** – Una vez dentro del formulario deberá completar todos los campos obligatorios (\*) para finalizar la postulación.

**-** Servicio: Seleccionar el Servicio que presenta el posgrado.

**-** Nombre del programa de posgrado: Seleccione el posgrado que presentará al llamado

**-** Servicio al que se realizará la transferencia: Seleccione el servicio al que se enviará el monto que la CAP le adjudique en caso de ser beneficiario.

**-** Solicitud (PDF max. 1Mb): Adjuntar nota "*Descripción de las actividades para cuyo apoyo se solicita financiamiento*". (Punto 3.iii de las bases)

**-** Cartas de aval institucional (PDF. Max 1Mb): Adjuntar la **"***Carta de presentación al posgrado, firmada por el Decano o Director del Servicio".* Si participa más de un Servicio se deberán presentar tantas cartas de aval como servicios participantes. (Punto 3.i de las bases)

**-** ¿Recibió apoyo en años anteriores? : Teniendo en cuenta si recibió financiación por Apoyo Institucional en años anteriores marcar la opción correcta. Solamente si marca "si", deberá completar la "*Planilla de ejecución de financiación anterior*". Para generar la planilla deberá "agregar fila" (tantas como tuvo la financiación anterior) y completar los datos necesarios. Además deberá adjuntar, en PDF, el detalle de cómo se ejecutó cada monto.

**-** Planilla de plan de ejecución de financiación solicitada: Presionando "agregar fila" podrá ingresar cada monto solicitado, detallando para cada caso:

## *Tipo*: Gastos o sueldos

*Subtipo*: Se modifica dependiendo del tipo seleccionado.

*Finalidad*: Describir el objeto del gasto (pasaje, estadía, etc) o nombrar la persona a la que se le pagará un sueldo (nombrar el docente).

*Horas totales*: Solamente cuando se trata de un sueldo, indicar las horas totales que corresponden al monto solicitado.

*Monto*: Indicar el monto solicitado para el ítem.

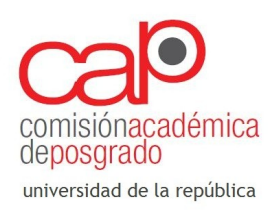

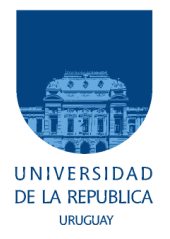

- Posgrado en funcionamiento: Si selecciona "Si", deberá completar los datos que se le solicitarán, referentes a información académica. Deberá adjuntar también el informe solicitado según Anexo (3.ii de las bases).

- Otros adjuntos: Espacio para adjuntar hasta dos archivos en PDF con información relevante a criterio de quien postula.

- Notas/comentarios: Cuadro de texto donde quien postula puede dejar comentarios de interés para quien evalúe la propuesta.

**IMPORTANTE**: Puede "**Grabar parcia**l" durante todo el proceso de llenado del formulario. Sin embargo, presionar "**Grabar parcial**" no significa que haya finalizado y enviado la postulación.

Para enviar su postulación deberá presionar "**Finalizar postulación**". Una vez que presiona "**Finalizar postulación**" verá un resumen de su postulación, que deberá validar haciendo click en "**Confirmar finalizar postulación**"